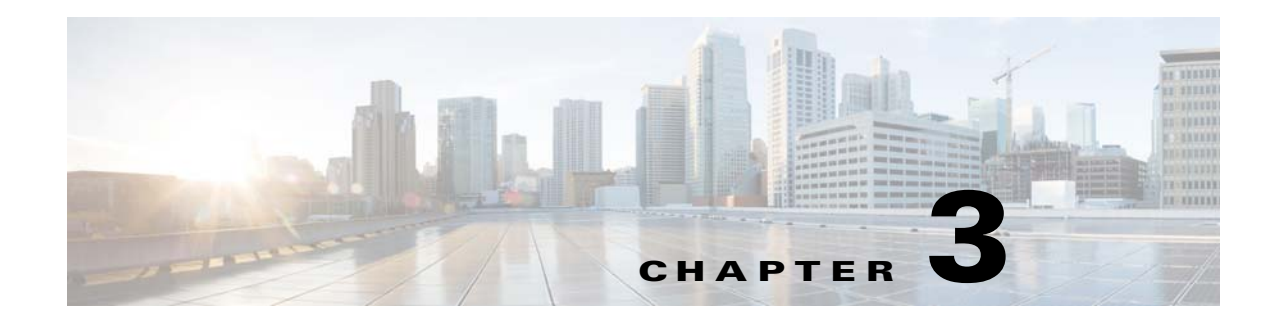

# **Installation**

This chapter describes how to identify and resolve installation problems.

# **Installer Application Fails**

The following are symptoms, possible causes, and solutions for when the installer application fails.

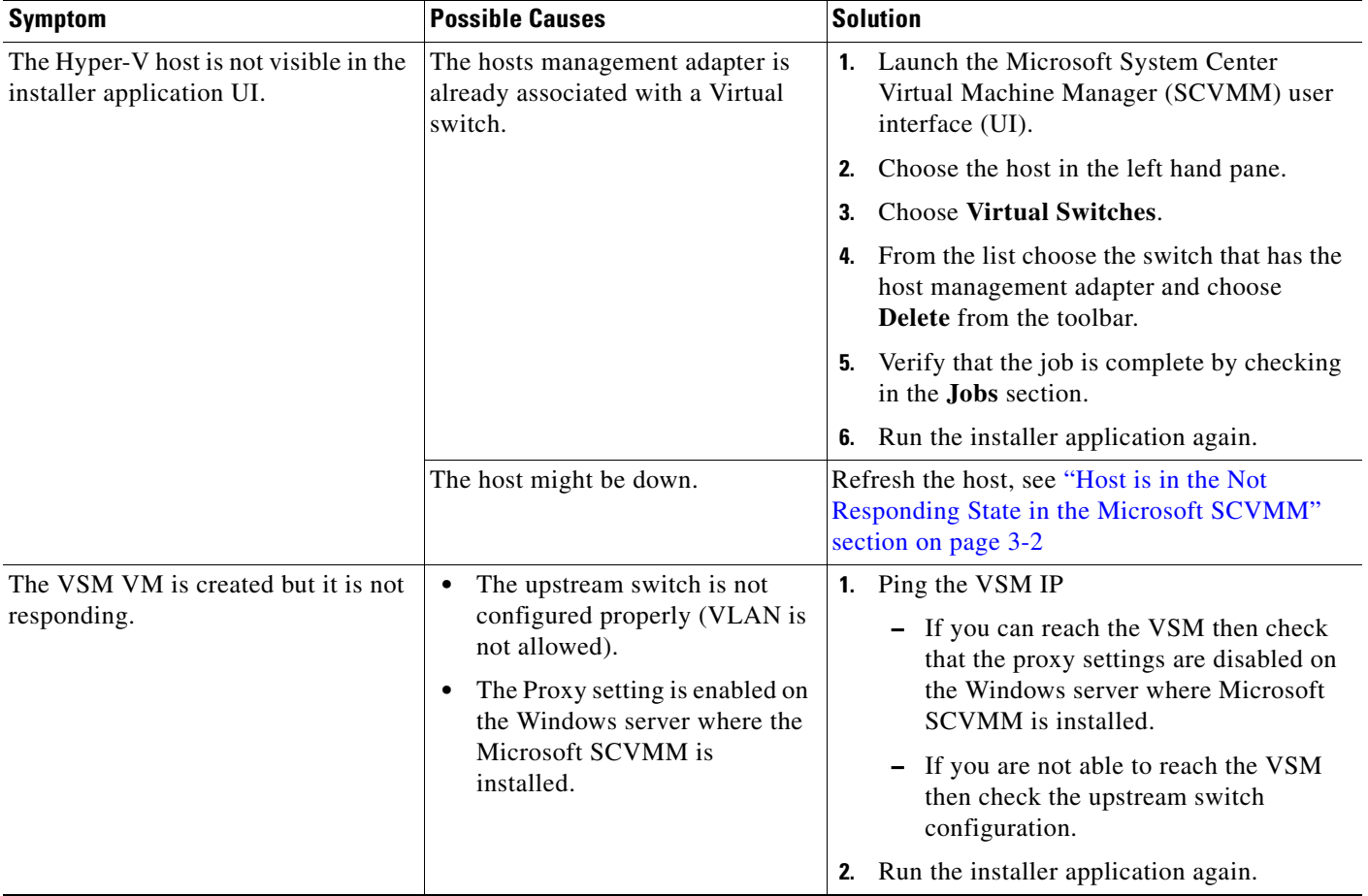

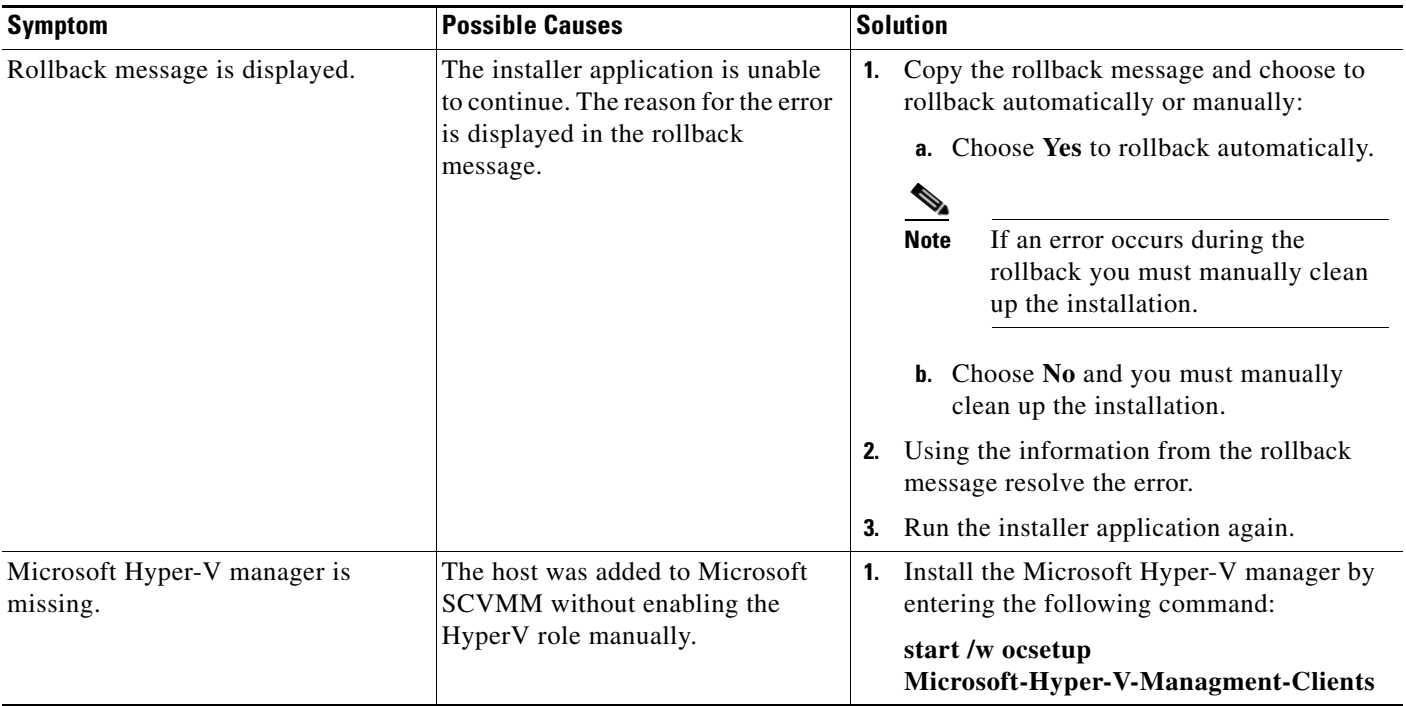

#### <span id="page-1-0"></span>**Host is in the Not Responding State in the Microsoft SCVMM**

You can refresh the host that is in the Not Responding state.

- **Step 1** Launch the Microsoft SCVMM UI.
- **Step 2** Choose the server that is in the Not Responding state.
- **Step 3** Refresh the host.

## **Installation Failure When Microsoft SCVMM Fails to Resolve Host Names**

The Microsoft SCVMM might fail to resolve the host names of the managed Cisco Nexus 1000V for Microsft Hyper-V servers. This may result in the failure of pushing Cisco Nexus 1000V for Microsoft Hyper-V VEM MSI to the Microsoft SCVMM server hosts from the Microsoft SCVMM server.

Any host side operation may fail when DNS is not resolved resulting in:

- **•** Refresh failure of the host from Microsoft SCVMM
- **•** Failure to create a Cisco Nexus 1000V logical switch on the host
- **Step 1** Launch the Microsoft SCVMM UI.
- <span id="page-1-1"></span>**Step 2** At the command prompt, enter **ping** *hostname*, where *hostname* is the name of the DNS host in question.
- <span id="page-2-0"></span>**Step 3** Enter **winrm id** -**r**<*hostname*>.
- **Step 4** Repeat [Step 2](#page-1-1)and [Step 3](#page-2-0) from the host and replace *hostname* with the name of the Microsoft SCVMM DNS server.
- **Step 5** If there is more than one DNS server associated with the host, make sure the management NIC contains only the DNS server pointing to the AD.
- **Step 6** Using your browser, navigate to **Tools** > **Internet Options** > **Connections** to relocate your alternate DNS server (if any).

#### **Refreshing the Connection Between Cisco Nexus 1000V and Microsoft SCVMM Server**

You can refresh the connection between the Cisco Nexus 1000V and Microsoft SCVMM server.

- **Step 1** Launch Microsoft SCVMM UI.
- **Step 2** Choose **Fabric Management** > **Networking** > **Switch Extension Manager**.
- **Step 3** Choose Cisco Nexus 1000V and right click to refresh. See [Figure 3-1](#page-2-1).

<span id="page-2-1"></span>*Figure 3-1 Refresh Cisco Nexus 1000V Connection with Microsoft SCVMM Server*

| Name                                                                                        | Connection string     |               |                          |  |
|---------------------------------------------------------------------------------------------|-----------------------|---------------|--------------------------|--|
| B Cisco Nexus 1000V Chassis version 5.2(1)SM1(5.1) [build 5.2(1)SM1(5.0.267)] [gdb] - 1000V | http://10.105.225.147 | ŮĎ            | View Dependent Resources |  |
|                                                                                             |                       | ൨             | Refresh                  |  |
|                                                                                             |                       |               | Remove                   |  |
|                                                                                             |                       | $\frac{1}{2}$ | Properties               |  |
|                                                                                             |                       |               |                          |  |
|                                                                                             |                       |               |                          |  |

**Step 4** Verify that the job is complete by checking the Jobs section.

## **Updating the Cisco Nexus 1000V Configuration Data on Hyper-V Hosts**

You can update the Cisco Nexus 1000V configuration data on the Hyper-V hosts.

- **Step 1** Launch the Microsoft SCVMM UI.
- **Step 2** Navigate to **Fabric** and click **Logical Switches** to display the screen. See [Figure 3-2](#page-3-0).

Г

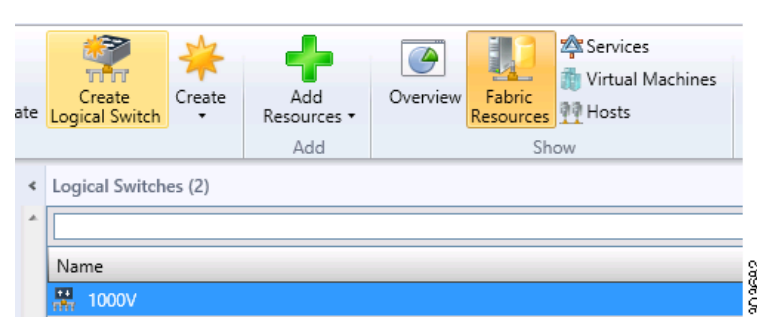

<span id="page-3-0"></span>*Figure 3-2 Display Logical Switches*

**Step 3** Choose **Hosts** from the toolbar.

**Step 4** Choose the host and choose **1000V.** See [Figure 3-3](#page-3-1).

<span id="page-3-1"></span>*Figure 3-3 Select Nexus 1000V Switch*

| 字<br>rñr<br>Create<br>e Logical Switch | Create<br>$\bullet$                               | ÷<br>Add<br>Resources *<br>Add           | ♦<br>Overview | ų.<br>Fabric<br>Resources | Services<br>Virtual Machines<br><b>PP</b> Hosts<br>Show |  | <b>PawerShell</b><br>$\boxed{=}$ Jobs<br><b>FR</b> PRO<br>Window | Remediate<br>Network Compliance | F.<br>Properties<br>Properties |  |                    |                    |  |
|----------------------------------------|---------------------------------------------------|------------------------------------------|---------------|---------------------------|---------------------------------------------------------|--|------------------------------------------------------------------|---------------------------------|--------------------------------|--|--------------------|--------------------|--|
| a.                                     |                                                   | Logical Switch Information for Hosts (4) |               |                           |                                                         |  |                                                                  |                                 |                                |  |                    |                    |  |
| Name                                   | ≖<br>Logical Switch                               |                                          |               |                           |                                                         |  | Uplink Port Profile Set                                          | Virtual Switch                  | IP Address                     |  | <b>MAC Address</b> | Network Compliance |  |
| $\Box$                                 | NODE-137.darknight.example.com<br>Fully compliant |                                          |               |                           |                                                         |  |                                                                  |                                 |                                |  |                    |                    |  |
|                                        |                                                   | Intel(R) 82576 Gigabit Dual Port         |               |                           |                                                         |  |                                                                  | N/A                             | 10.254.81.23. fe80::54         |  | 30:E4:DB:C2:C4:4F  | Non compliant      |  |
|                                        |                                                   | Intel(R) 82576 Gigabit Dual Port         |               |                           |                                                         |  |                                                                  | N/A                             | 10.105.225.137, fe80::1        |  | 30:E4:DB:C2:C4:4E  | Non compliant      |  |
| $B \ll$                                | 1000V                                             |                                          |               |                           |                                                         |  |                                                                  |                                 |                                |  |                    | Compliant          |  |
|                                        |                                                   | Intel(R) Gigabit ET Quad Port Server     |               | 1000V                     |                                                         |  | PVLAN_Lacp_1bcdcabe  1000V                                       |                                 |                                |  | 00:1B:21:BF:04:7C  | Fully compliant    |  |
|                                        |                                                   | Intel(R) Gigabit ET Quad Port Server     |               | 1000V                     |                                                         |  | PVLAN Laco 1bcdcabe 1000V                                        |                                 |                                |  | 00:1B:21:BF:04:7D  | Fully compliant    |  |
|                                        |                                                   | Cisco VIC Ethernet Interface             |               | 1000V                     |                                                         |  | DATA-Lacp f8284feb-a  1000V                                      |                                 |                                |  | E8:B7:48:4D:96:2C  | Fully compliant    |  |
|                                        |                                                   | Cisco VIC Ethernet Interface #2          |               | 1000V                     |                                                         |  | DATA-Lacp f8284feb-a  1000V                                      |                                 |                                |  | E8:B7:48:4D:96:2D  | Fully compliant    |  |
|                                        |                                                   | Intel(R) Gigabit ET Quad Port Server     |               | 1000V                     |                                                         |  | PVLAN_Lacp_1bcdcabe  1000V                                       |                                 |                                |  | 00:1B:21:BF:04:78  | Fully compliant    |  |
|                                        |                                                   | Intel(R) Gigabit ET Quad Port Server     |               | 1000V                     |                                                         |  | PVLAN_Lacp_1bcdcabe  1000V                                       |                                 |                                |  | 00:1B:21:BF:04:79  | Fully compliant    |  |

**Step 5** Choose **Remediate** from the toolbar.

**Step 6** Verify that the job was completed by checking the Jobs section.

#### **Verifying Cisco Provider Installed Correctly**

You can verify the Cisco Provider has been installed correctly.

- **Step 1** Launch the Microsoft SCVMM UI.
- **Step 2** Navigate to **Settings**.
- **Step 3** Choose **Configuration Providers**.

## **Cleaning Up Switch Extention Fails**

This problem might occur when deploying a VM using a static IP address from the static IP pools published by the Cisco Nexus 1000V VSM.

**Note** This is a known Microsoft issue.

Since the error is due to unrevoked IP addresses, the error shown by the Microsoft SCVMM is not clear

**Step 1** Launch the Microsoft SCVMM UI.

```
Step 2 Using a PowerShell window, run the following commands, in sequence, to revoke the static IP adresses:
```

```
$vsem = Get-SCVirtualSwitchExtensionManager -VirtualSwitchExtensionManagerConnectionString
http://<VSM-IP-address> 
$pools = Get-SCStaticIPAddressPool | where { $_.VirtualSwitchExtensionManager.ID -eq 
$vsem.ID }
$pools | ForEach-Object { get-scipaddress -UnAssigned -StaticIPAddressPool $_ } | Revoke-
SCIPAddress
```
#### **Refreshing Switch Extension Manager Fails**

The following are symptoms, possible causes, and solutions for problems when refreshing the Switch Extension Manager.

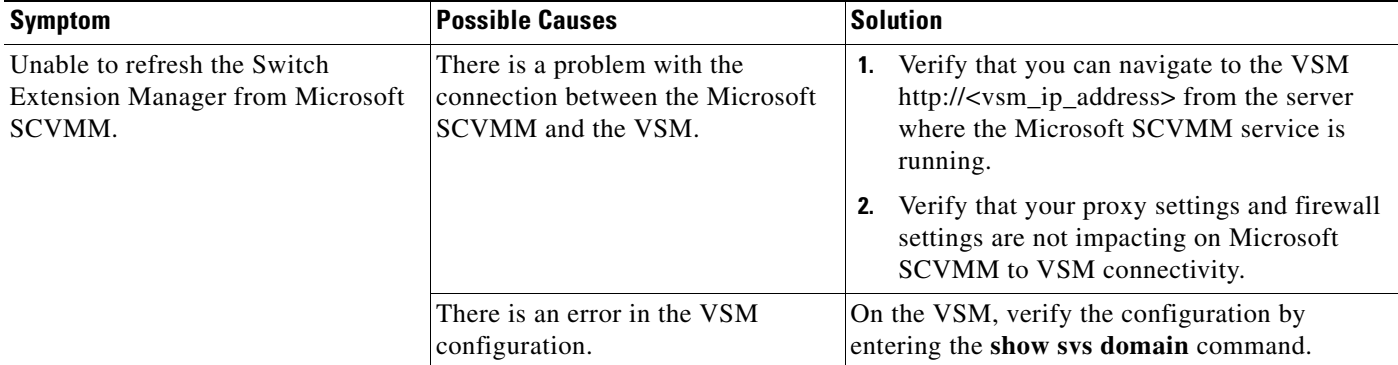

#### **Verifying the Logical Switch Compliance**

The Microsoft SCVMM might report a non-compliant warning when deploying or changing port profiles on the Cisco Nexus 1000V logical switch. This is a result of a mismatch of the opaque data stored on Microsoft SCVMM and that of the individual hosts.

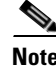

**Note** This is only a warning—it is not an error.

- **Step 1** Launch the Microsoft SCVMM UI.
- **Step 2** Navigate to **Fabric > Logical Switches > Hosts**.
- **Step 3** Using a Microsoft SCVMM PowerShell window enter:

Г

**•** Get-SCVirtualNetwork | where-object {\$\_.LogicalSwitch -like "1000V"} | select VMHost, HighlyAvailable, LogicalNetworks, VMHostNetworkAdaters | LogicalSwitchComplianceStatus

To remove the Logical Switch Compliance Warning:

**Step 1** Refresh the Virtual Switch Extension Manager **Step 2** Navigate to **Fabric > Logical Switches > Hosts**. **Step 3** Select the appropriate Logical Switch and choose **Remediate** the Host.

#### **Verifying the Logical Switch Extension**

The Cisco Nexus 1000V logical switch extension is always a forwarding extension. You can verify the logical switch extension.

- **Step 1** Launch the Microsoft SCVMM UI.
- **Step 2** Navigate to **Fabric > Logical Switches >** *switch\_name* **> Properties > Extensions**.
- **Step 3** Verify the extension type is **Forwarding**.

#### **Verifying the Logical Switch Uplink Mode**

The Cisco Nexus 1000V logical switch uplink mode should be **team**. You can verify the logical switch uplink mode.

**Step 1** Launch the Microsoft SCVMM UI. **Step 2** Navigate to **Fabric > Logical Switches >** *switch\_name* **> Properties > Uplink**. **Step 3** Verify the Uplink mode is **Team**.

#### **Creating or Deleting a Switch on a Host Management Adapter**

While deploying a Cisco Nexus 1000V switch or cleaning up a Cisco Nexus 1000V on a host management adapter, the operation may fail if there are network flaps or DNS resolution. This might cause host connectivity lose because the failure occurs on the host management adapter.

To recover the host management connectivity and clean up the stale switch:

```
Step 1 Launch the Microsoft SCVMM UI.
```
**Step 2** Log in to the host using the remote console.

<span id="page-6-1"></span><span id="page-6-0"></span>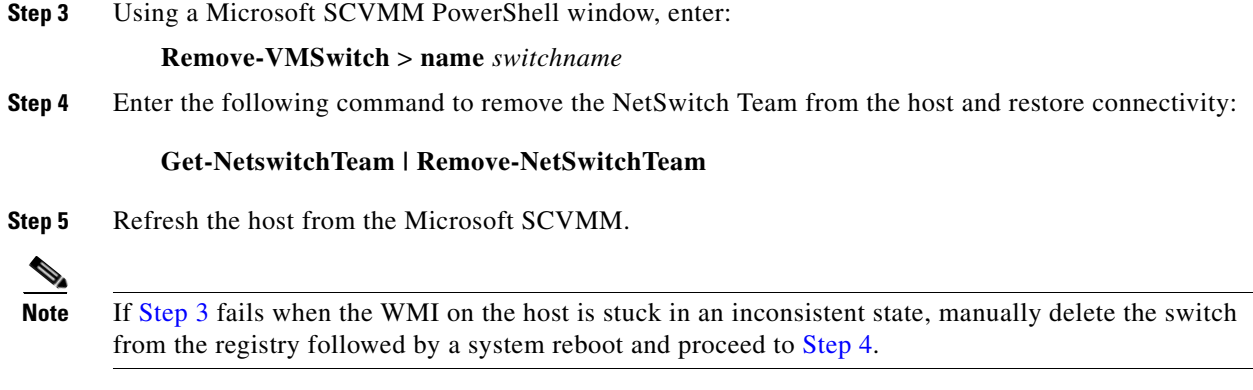

#### **Exporting VM Templates with a Hard Disk Fails**

Exporting a VM template when you have hard disk selected fails. This is caused by internet proxy settings.

- **Step 1** Launch the Microsoft SCVMM UI.
- **Step 2** Verify that the internet Connection Settings field is blank.

#### **Uninstalling a Microsoft SCVMM 2012 SP1 Fails**

Uninstalling a Microsoft SCVMM 2012 SP1 fails.

**Step 1** Launch the Microsoft SCVMM UI. **Step 2** Uninstall Update Rollout 2 (UR2) updates. **Step 3** Uninstall Microsoft SCVMM SP1 from Add/Remove Programs.

## **Deleting Temporary Templates**

You can delete temporary templates that are created by Microsoft SCVMM.

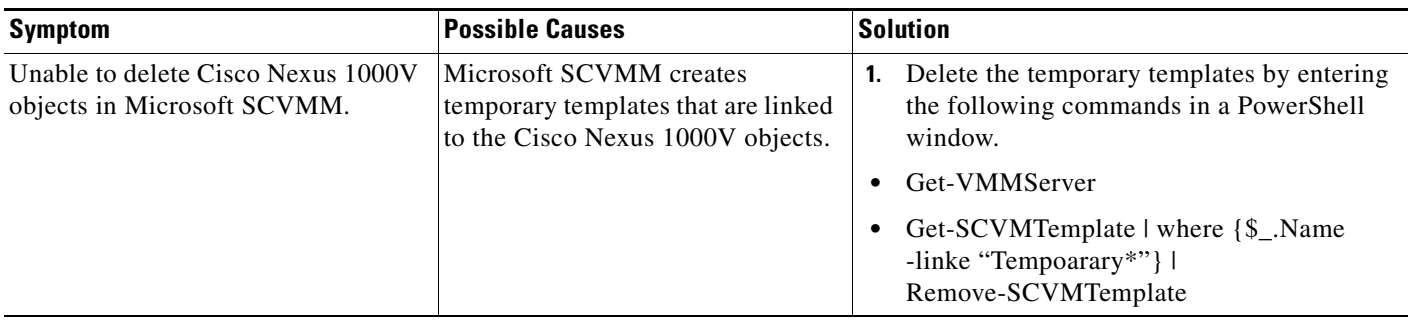

## **Verifying Host Compliance in Microsoft SCVMM**

You can verify host compliance on a Microsoft SCVMM, all hosts should show as fully compliant.

- **Step 1** Launch the Microsoft SCVMM UI. Navigate to **Fabric > Logical Switches > Hosts**. **Step 2** Select host from list. **Step 3** Choose **Remediate** from the toolbar.
- **Step 4** Verify that the job was completed by checking the **Jobs** section.

## **Creating a Switch on a Management NIC with Static IP Fails on a Server Core**

Creating a switch fails when using a Cisco Nexus 1000V on a management NIC with a static IP address on a server core.

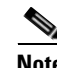

**Note** This is a Microsoft issue with Server Core versions of Windows Server 2012.

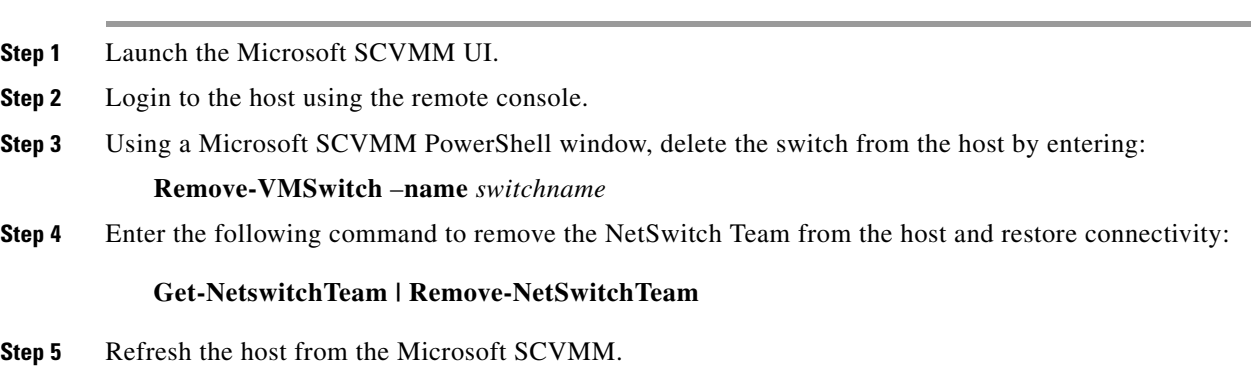

## **Problems with Management NICs**

The following are symptoms, possible causes, and solutions for problems with management NICs.

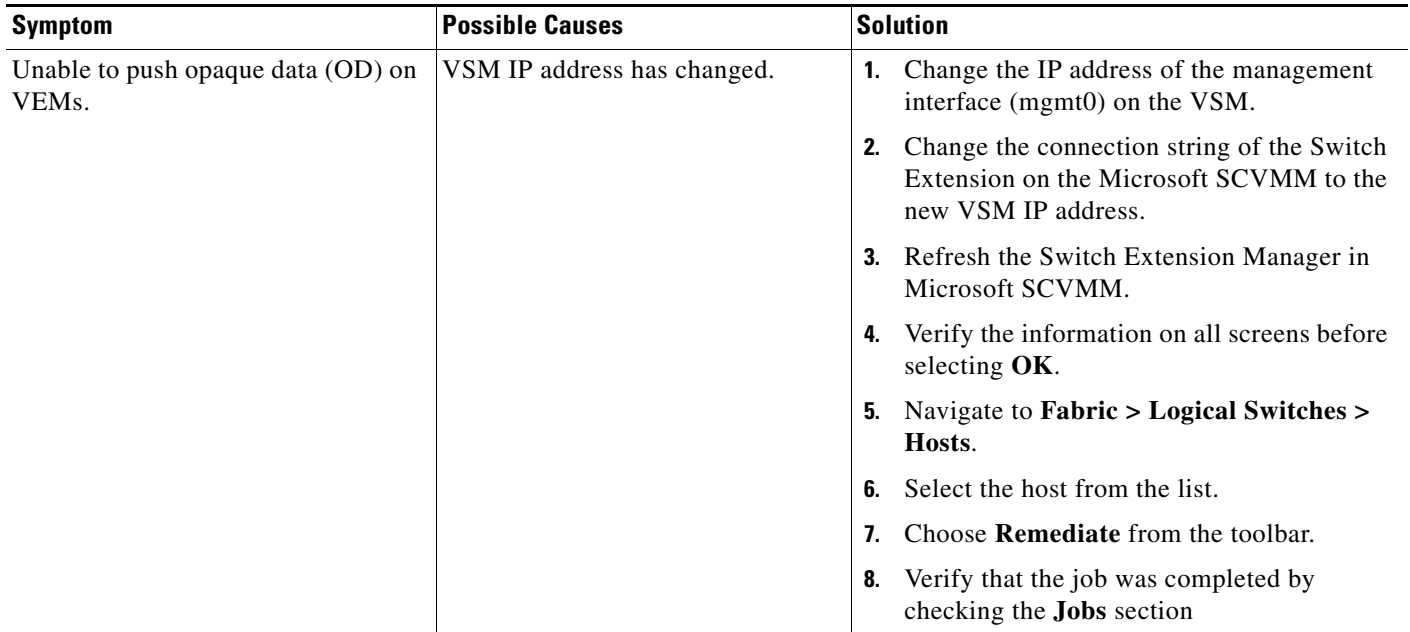

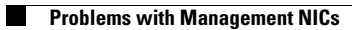

П